Инструкция по использованию VK Мессенджера

1

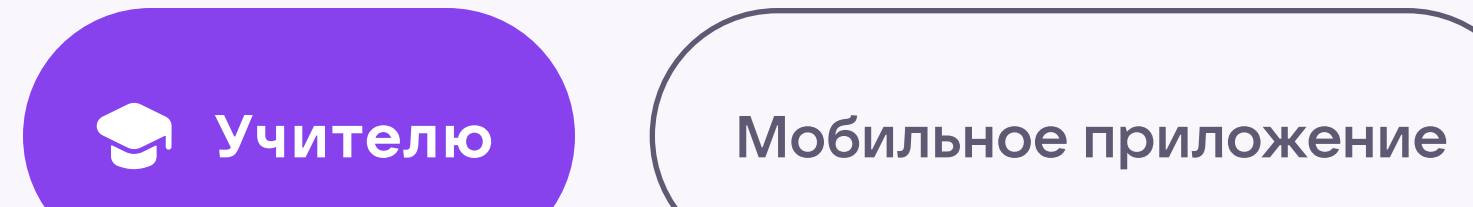

## Работа в чатах

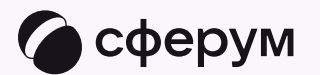

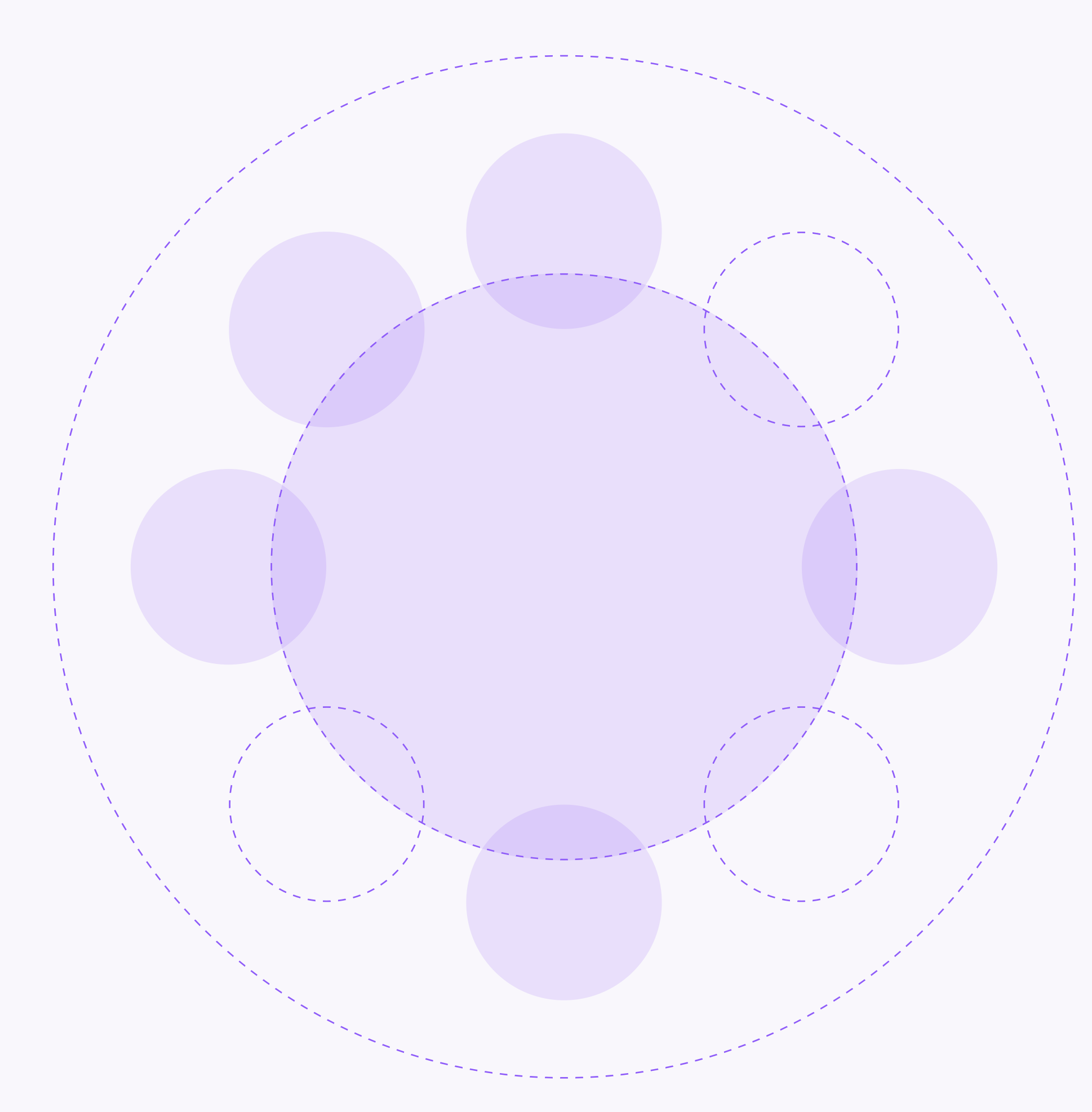

Учителю

2

Чтобы общаться с коллегами и учениками в учебном профиле Сферум в мобильном приложении VK Мессенджер, установите приложение на свое устройство

После этого вы сможете пользоваться чатами Сферума не только через электронный журнал в полной версии сайта, но и с телефона

Перед началом работы в мобильном приложении зайдите в электронный журнал и свяжите аккаунт с учебным профилем Сферум (см. п. «Связка профилей и переход в VK Мессенджер из электронного журнала на компьютере для учителя»)

После этого чаты, созданные в электронном журнале, отобразятся и в учебном профиле в мобильном приложении VK Мессенджер

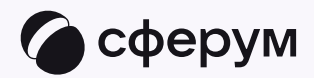

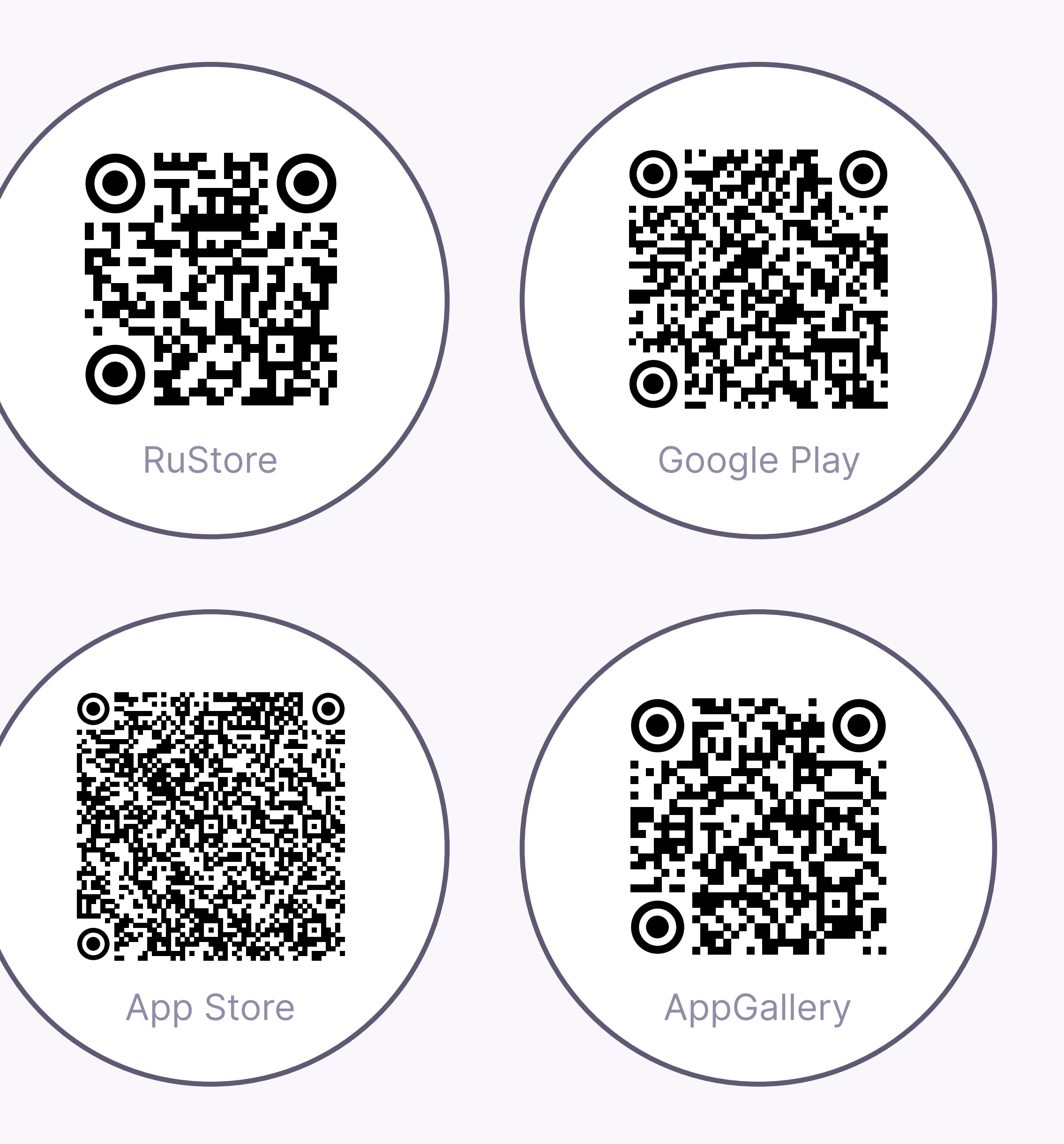

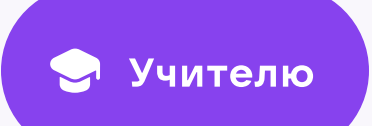

3

Скачайте приложение на телефон. Откройте VK Мессенджер и нажмите на кнопку «Войти в профиль Сферума», если он у вас уже есть, или «Создать профиль Сферума», если у вас его еще нет

Вход в учебный профиль Сферум в мобильном приложении VK Мессенджер происходит так же, как и на компьютере

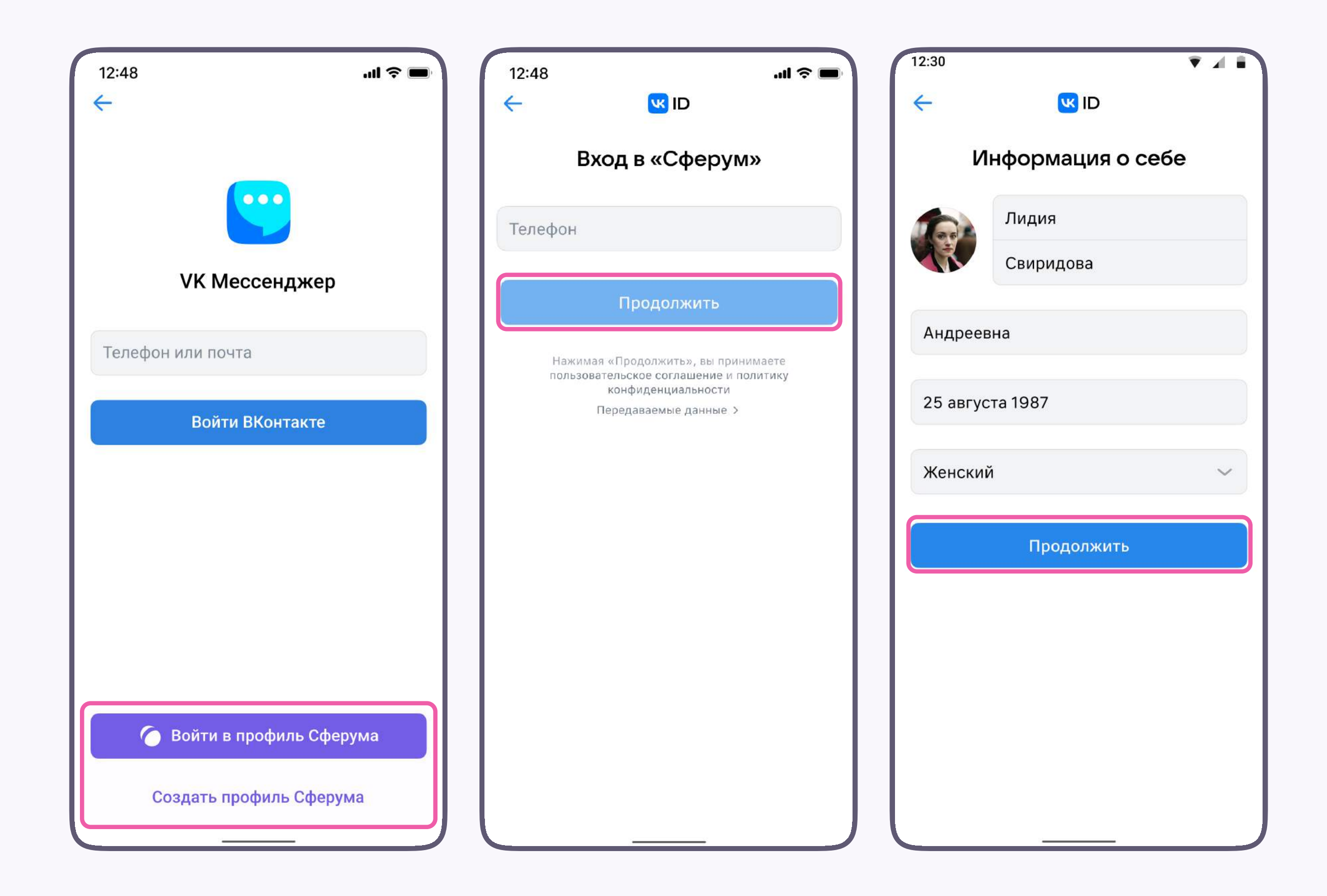

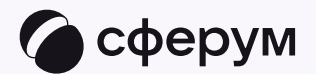

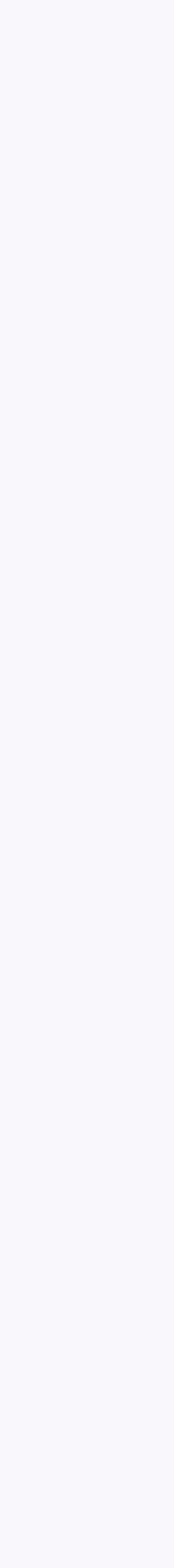